## Cisco Board 및 Board Pro 빠른 참조 설명서

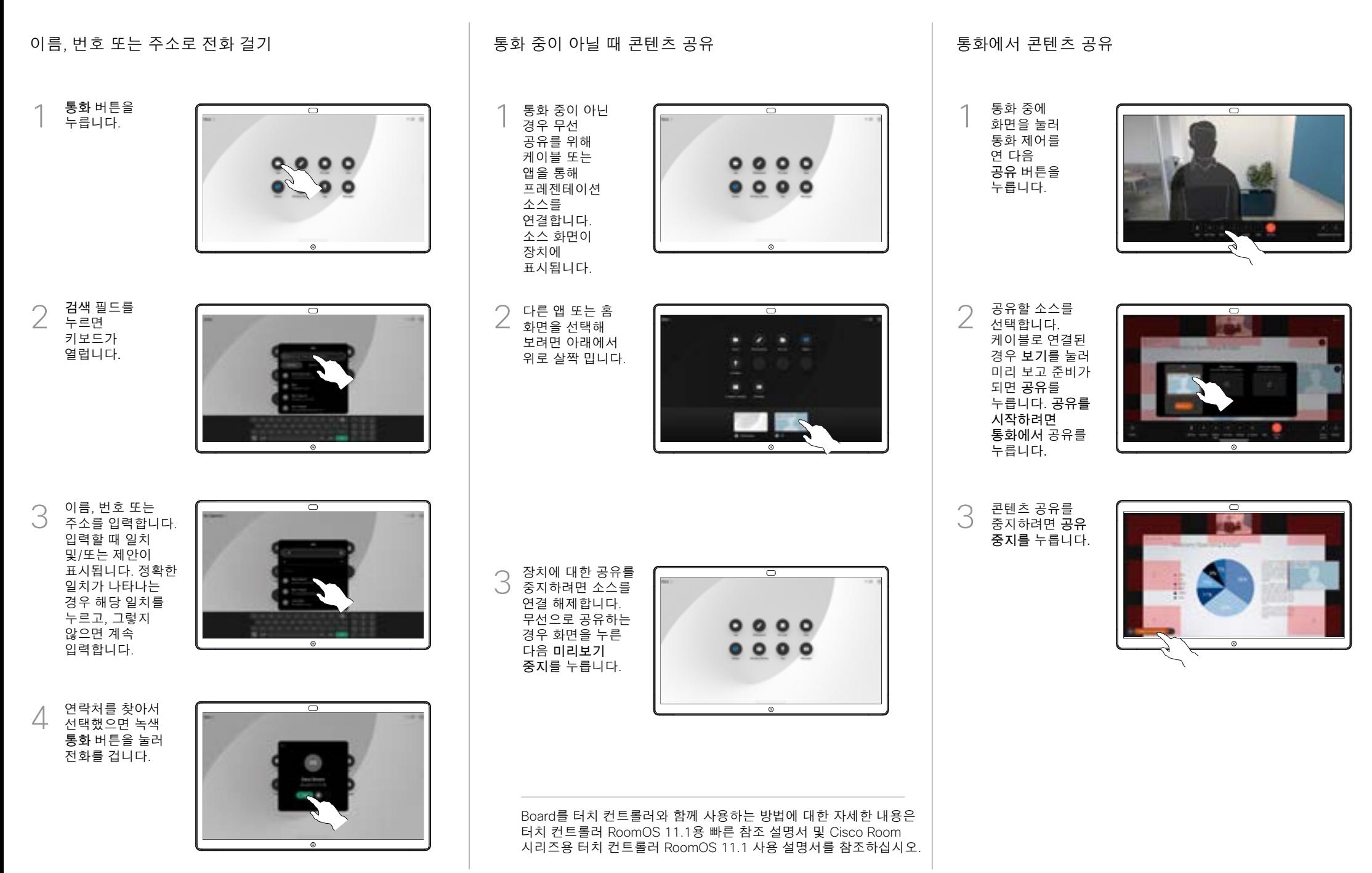

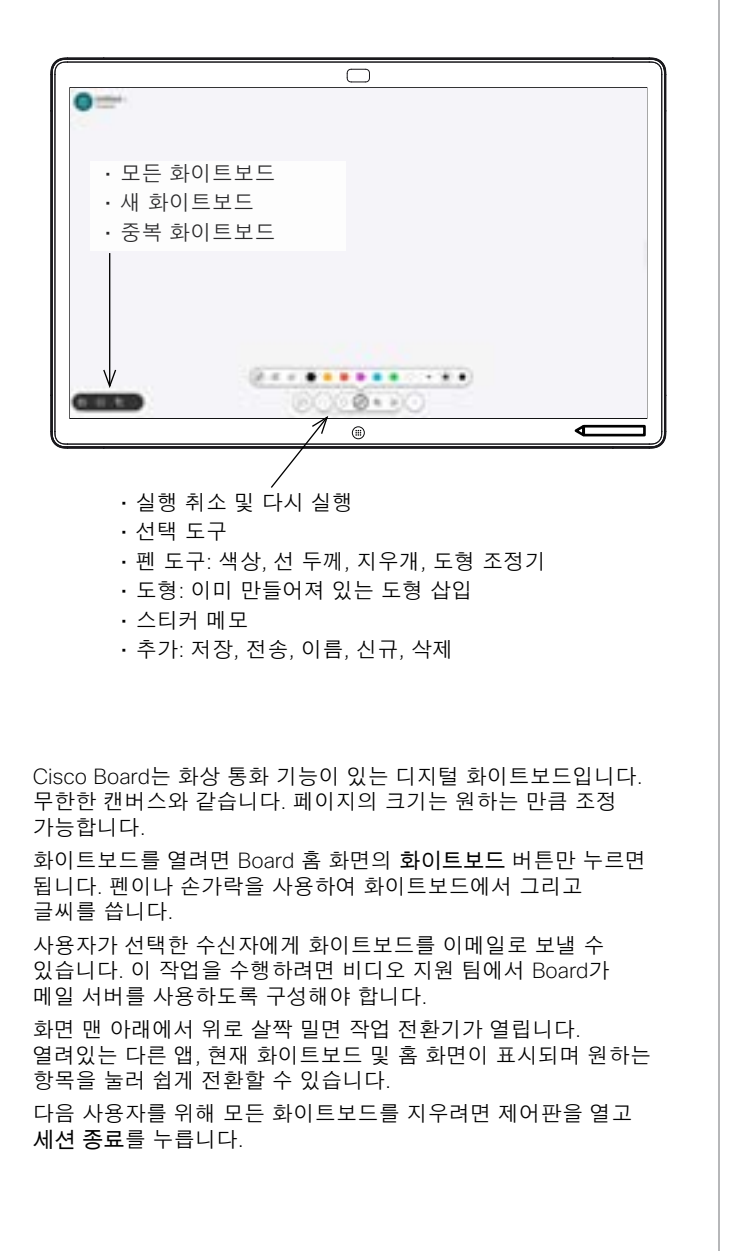

## Board를 디지털 화이트보드로 사용 Board의 공유 콘텐츠에 주석 달기 이메일로 주석 또는 그리기 보내기 외부 통화에서 컴퓨터 1  $\overline{\phantom{1}}$ 1 화면을 해당 화면에 주석을 추가할 이미지와 공유합니다. 주석 버튼을 누릅니다. 화면 아래쪽에 수신자 이름 또는 2 ᅙ 주소를 입력하기 2 있는 도구를 시작합니다. 사람을 사용하여 주석을 선택하고 오른쪽 만듭니다. 그런 **BB** O 화살표를 누릅니다. 다음 프레젠테이션을 다시 시작하거나 m 소스 연결을 완전히 끊을 수 있습니다. **CONSTRUCTS**  $\circ$ 주석이 달린 이미지는  $\overline{\circ}$ 3 3 화이트보드로 수신자를 저장됩니다. 위로 살짝 밀어 현재 완료되면 화이트보드를 모두 표시합니다. 다른 누릅니다. 사람을 추가하거나 기존 항목을 삭제할 수 있습니다. 세션을 마친 후에는 삭제됩니다. 화이트보드를 보내려면 이메일 전송할 4 전송에 대한 다음 섹션을 참조하십시오.

화이트보드에서 추가를 누른 다음 이메일 보내기를 누릅니다.

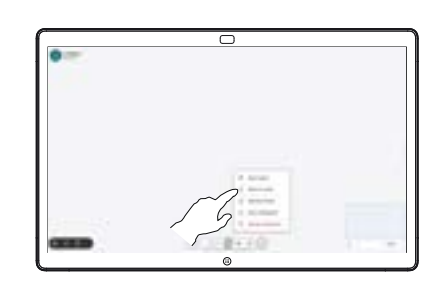

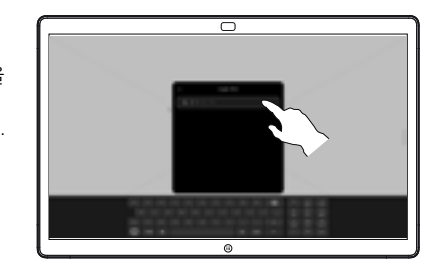

원하는 경우 더 추가하고 흰색 화살표를

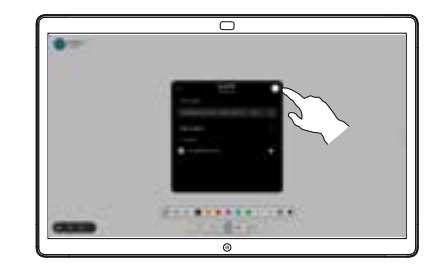

화이트보드를 선택합니다. 흰색 화살표를 다시 누르면 화이트보드를 전송합니다.

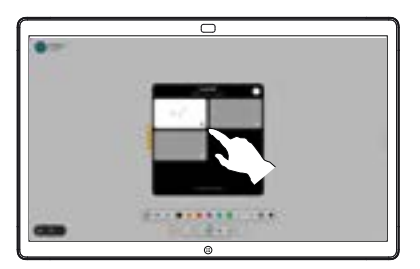

المتابين **CISCO**